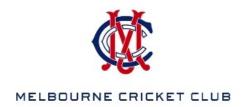

## Performing an Advanced Search in the MCC Library Catalogue

## Summary

Anyone who can access the library's Home screen can search the library's catalogue; however additional options such as saving searches, booking items ahead of a visit to the library or submitting book reviews are only available to registered users who are logged in.

There are several types of searches that can be used, in the Search interface, to retrieve a resource or a list of titles held in the library's catalogue. The *Advanced* search option provides users with selection criteria to tailor a search to ensure a narrowed set of results are returned.

The Advanced Search option, if it is not set by default, can be selected from the drop down list of Search Types.

1. Click on the down arrow at the end of the *Search Type* field and select **Advanced** search.

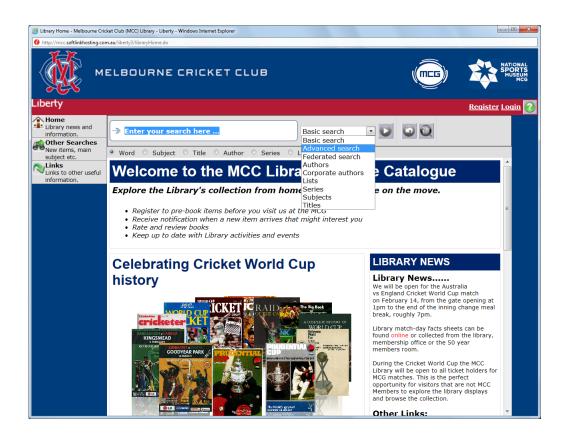

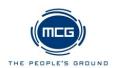

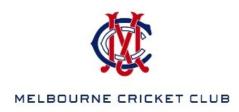

- 2. Choose the applicable Search (Match) Operator from the drop down list. They are:
  - Find all words
  - Best match
  - Find any of the words
  - Find the phrase
  - Find exact match
- 3. Options which can be used will display. Use as many of the options as required to ensure the titles returned match your requirements.

The options include:

- Title
- Author (Enter in format of last name, first name for best results)
- Corporate author
- Publisher
- Subject
- Series
- Year From and To (publication date range)
- Types (book, video, etc.)
- Collections (Main Library = on the shelf. Otherwise, request item from staff)
- Available copies only
- Documents (search the content of electronic documents such as PDFs)
- Include Non-Physical Items (e.g. websites)
- 4. The subject, series and publisher fields can be searched. Click on the ABC icon next to the field to bring up lists that match the text you have entered.

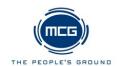

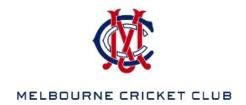

## 5. Sample Advanced Search

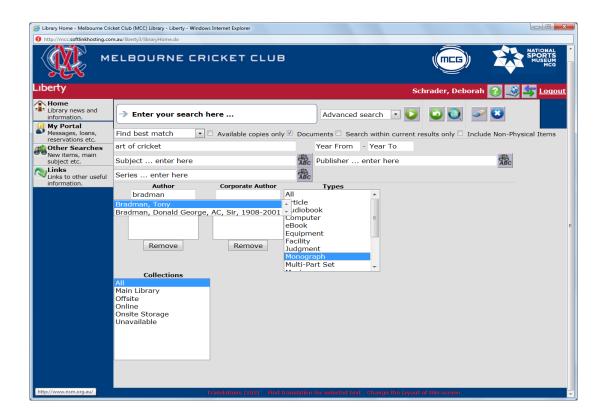

- 6. Click the **Go** icon (the **Enter** key on the keyboard can also be clicked) to instigate the search.
- 7. The search term will be highlighted in the record. It may appear in the title or elsewhere. Not all fields in the record are displayed, so, if the term cannot be seen, it will be in a field that is not publicly displayed.
- 8. The *Result* list includes information such as the type of resource, title, and classification. For logged in users, there are also options to rate or review the item, or to book it.

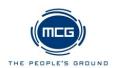

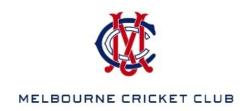

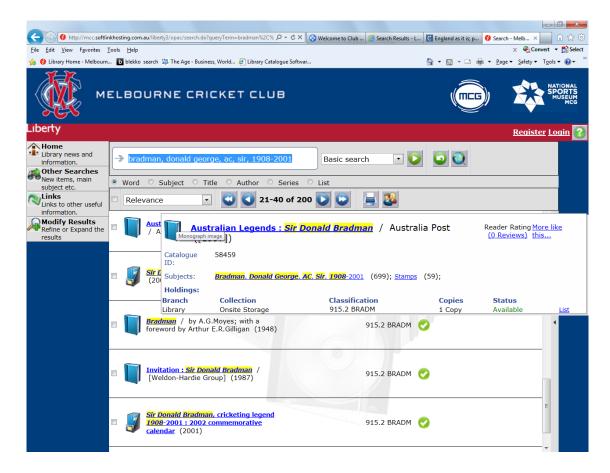

- 9. Non-logged in users can print the result list by clicking the **Print** icon Logged in users can print extra details.
- 10. Results can be also be shared on social networking site, for example Facebook or Twitter, by clicking on the Share icon

**TIP:** A Search Type of *Advanced* can be set, in the *Details* option under *My Portal*, by logged in users. Once the user has **Saved** the change, the default search will be *Advanced*.

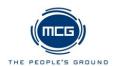